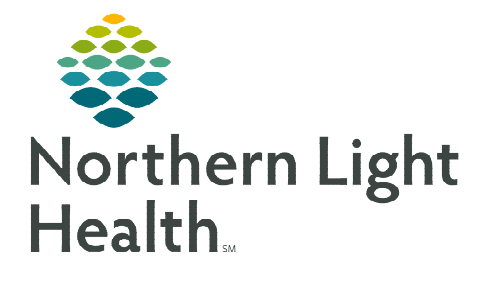

**May 24, 2023**

**A PowerPlan is an Order Set in Cerner that assists providers by efficiently presenting them with best practice ordering options. Employees are expected to be knowledgeable of policies and procedures that impact order entry. It is important to note that policies may vary between Member Organizations.** 

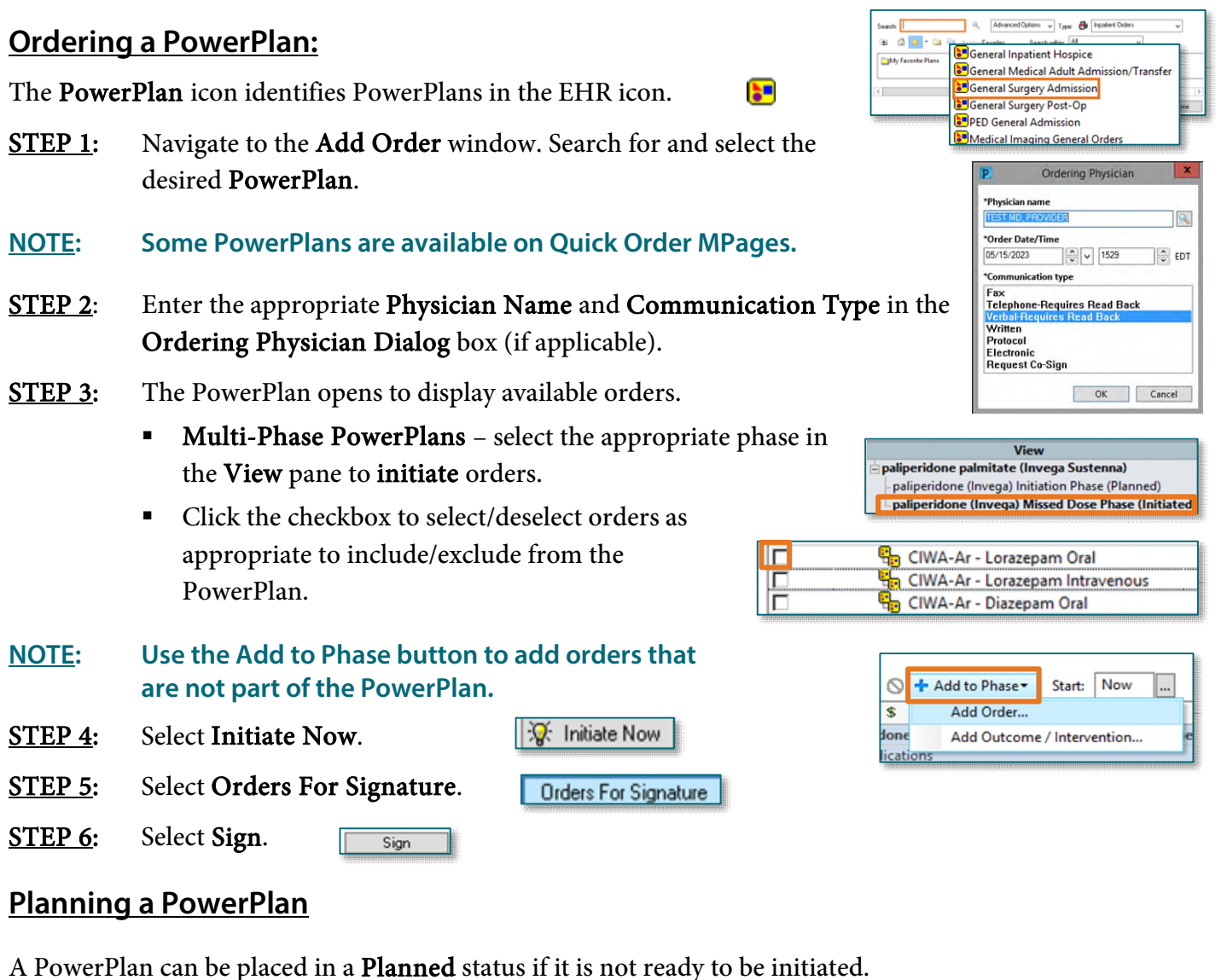

- **STEP 1:** Navigate to the **Add Order** window. Search for and select the desired **PowerPlan**.
- STEP 2: Select/deselect/add to phase all applicable Orders.
- STEP 3: Select the Plan For Later button.
- STEP 4: Select Sign.

Sign

Plan for Later

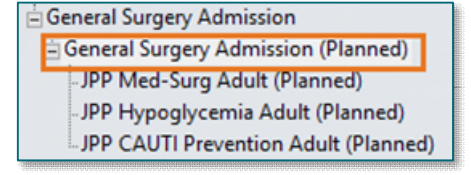

## **Initiating the Planned PowerPlan**

A PowerPlan in a Planned status needs to be initiated to have active orders.

- STEP 1: From the View Pane, select the Planned PowerPlan.
- STEP 2: Select Initiate Now.
- **X** Initiate Now
- **STEP 3:** Select Orders For Signature.
- STEP 4: Select Sign.

## **Sub-Phases within a PowerPlan:**

Sub-Phases are indicated by the double PowerPlan Icon  $\frac{1}{2}$  within the PowerPlan

- **STEP 1:** Navigate to the **Add Order** window and search for and select the desired PowerPlan.
- STEP 2**:** Select the Sub-Phase with the PowerPlan to initiate.
- STEP 3**:** Select/Deselect applicable orders within the Sub-Phase.
- **STEP 4:** Go back to the PowerPlan by selecting Return To.
- STEP 5: Select Initiate Now.
- **STEP 6:** Select Orders For Signature.
- STEP 7: Select Sign.

## **Additional Components of a PowerPlan**

Most PowerPlans contain instructions and links to additional reference materials such as reference text, instructions, evidenced based information, or linked orders.

- $\triangleright$  Reference Text indicated by the pages icon. Click the icon to launch the Reference Text window which contains additional information, such as a link to the policy or procedures relating to the order(s).
- $\triangleright$  Instructions including inclusion/exclusion criteria, dosing guidelines, and other important details are indicated by a post-it note  $\bullet$  icon.

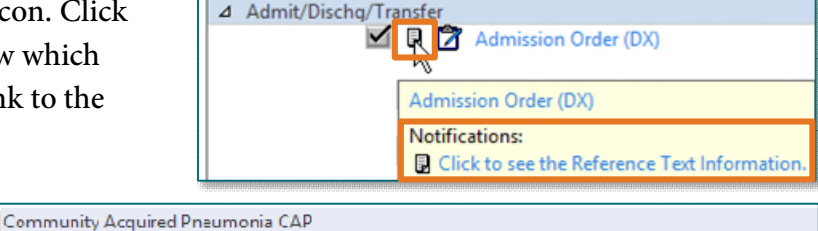

<mark>. சி Community Acquired Pneumonia</mark> CAP For patients hospitalized on any unit less than 48 hours at time of pneumonia diagnosis, Select one primary antibiotic. Select one atypical coverage antibiotic (not needed if levofloxacin is ordered) Select MRSA coverage only as indicated below.

 $\approx$  s

 $\overline{\triangledown}$ 

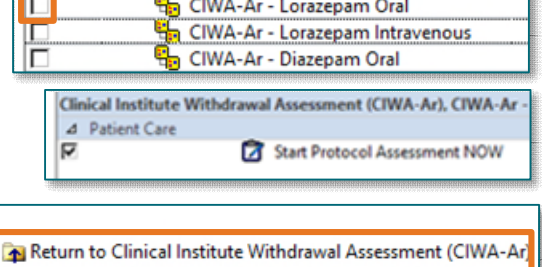

Component

 $\triangleright$  Evidence-Based Information – indicated by the notebook/chain  $\overline{\mathbb{R}^n}$  icon for screening tools, scales, and patient condition-based interventions.

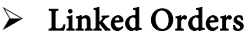

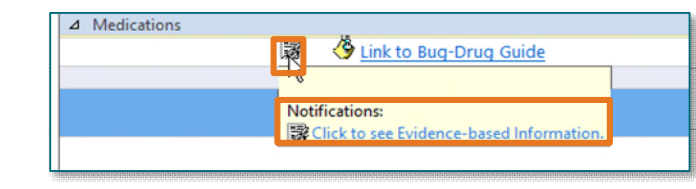

- Orders that should be placed together are marked with open chain link is icons.
- Selecting an open chain link order, selects all linked orders.

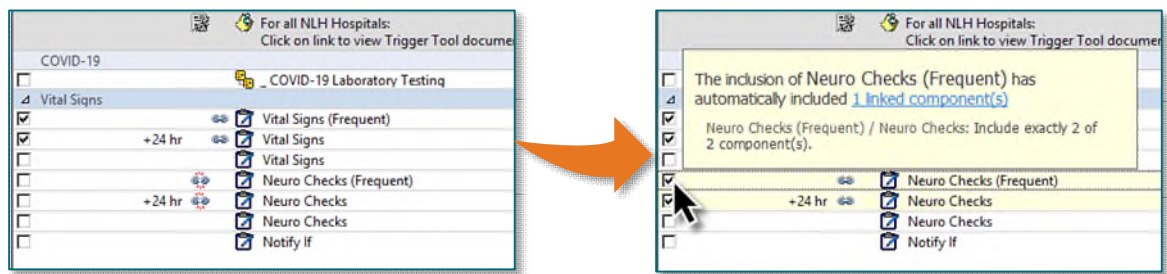

• Once selected, the icon will change to a closed  $\blacksquare$  chain link.

**For questions regarding process and/or policies, please contact your unit's Clinical Educator or Clinical Informaticist. For any other questions please contact the Customer Support Center at: 207-973-7728 or 1-888-827-7728.**